**Optimization Advisor** 

## **Quick Start**

 Issue
 01

 Date
 2023-03-03

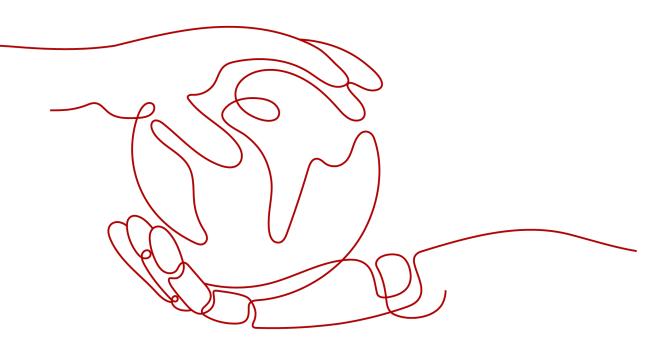

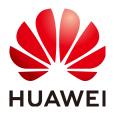

HUAWEI TECHNOLOGIES CO., LTD.

#### Copyright © Huawei Technologies Co., Ltd. 2023. All rights reserved.

No part of this document may be reproduced or transmitted in any form or by any means without prior written consent of Huawei Technologies Co., Ltd.

### **Trademarks and Permissions**

NUAWEI and other Huawei trademarks are trademarks of Huawei Technologies Co., Ltd. All other trademarks and trade names mentioned in this document are the property of their respective holders.

#### Notice

The purchased products, services and features are stipulated by the contract made between Huawei and the customer. All or part of the products, services and features described in this document may not be within the purchase scope or the usage scope. Unless otherwise specified in the contract, all statements, information, and recommendations in this document are provided "AS IS" without warranties, guarantees or representations of any kind, either express or implied.

The information in this document is subject to change without notice. Every effort has been made in the preparation of this document to ensure accuracy of the contents, but all statements, information, and recommendations in this document do not constitute a warranty of any kind, express or implied.

### Huawei Technologies Co., Ltd.

- Address: Huawei Industrial Base Bantian, Longgang Shenzhen 518129 People's Republic of China Website: https://www.huawei.com
- Email: <u>support@huawei.com</u>

## **Contents**

| 1 Enabling OA                                      | . 1 |
|----------------------------------------------------|-----|
| 2 Using Automatic Check                            | .2  |
| 3 Viewing Historical Records                       | 3   |
| 4 Downloading a Report                             | . 4 |
| 5 Updating the Check Result of a Single Check Item | . 5 |
| 6 Disabling the Service                            | . 6 |

# Enabling OA

Before enabling OA, register a Huawei Cloud account and complete real-name authentication.

- **Step 1** Log in to the Huawei Cloud management console.
- **Step 2** Choose **Products** > **Management & Governance** > Optimization Advisor (OA).
- Step 3 Click Enable.

**NOTE** 

The service can be enabled for free during the OBT. After the service is put into commercial use, you need to purchase a support plan to enable it.

----End

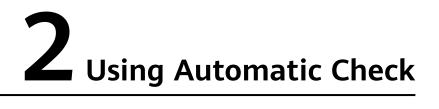

**Step 1** Go to the **Overview** page of OA and click **Check**.

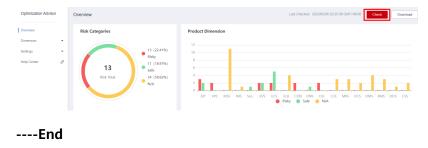

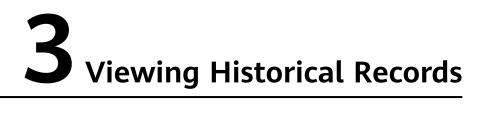

You can view the records of the last check and the corresponding check results.

# **4** Downloading a Report

**Step 1** On the **Overview** page, click **Download** to save the check result to the local PC.

| Optimization Advisor       | Overview                                                      | Last Che                                     | cked 2023/02/06 20:25:09 GMT+08:00 Check Download   |
|----------------------------|---------------------------------------------------------------|----------------------------------------------|-----------------------------------------------------|
| Overview                   | Risk Categories                                               | Product Dimension                            |                                                     |
| Dimension •                |                                                               | 12                                           |                                                     |
| Settings •                 | 13 (22.41%)<br>Risky                                          | 10                                           |                                                     |
| Help Center d <sup>p</sup> | 13<br>Risk Total<br>11 (18.97%)<br>Safe<br>34 (58.62%)<br>N/A |                                              |                                                     |
| _                          |                                                               | EIP VPC RDS IMS Ser EVS ECS ELB CON<br>Risky | LONS DLI CCE MIRS DCS DMS BMS DDS CSS<br>Safe 🕘 N/A |
| End                        |                                                               |                                              |                                                     |

# **5** Updating the Check Result of a Single Check Item

**Step 1** On the pages that display the check results in each product dimension, you can update the check result of a single check item and download the check details of the check item.

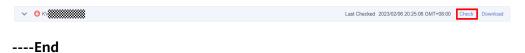

# **6** Disabling the Service

After OA is enabled, you can log in to the console and disable it if you do not need it. Note: Disabling the service is irreversible. Once you disable the service, your historical check results and operation records cannot be restored. Exercise caution when performing this operation.

- **Step 1** Log in to the Huawei Cloud management console.
- **Step 2** Choose **Products** > **Management & Governance** > Optimization Advisor (OA).
- **Step 3** On the OA console, choose **Settings** > **Permissions**, and click **Disable** in the upper right corner.

Figure 6-1 Permissions page

Optimization Advisor Overview Dimension Settings Permissions Help Center

### Figure 6-2 Disabling the service

| Optimization Advisor    |                | Pei | missions                 |                                                                                                    |           | Disable |
|-------------------------|----------------|-----|--------------------------|----------------------------------------------------------------------------------------------------|-----------|---------|
| Overview                |                |     | Permission               | Description                                                                                                   | Operation |         |
| Dimension               | ٣              |     | Access to Cloud Resource | Grant Optimization Advisor Service permission to access your cloud resources                                  |           |         |
| Settings<br>Permissions | *              |     | Access to Check Result   | Grant technical experts permission to view and analyze check results provided by Optimization Advisor Service |           |         |
| Help Center             | d <sup>0</sup> |     |                          |                                                                                                    |           |         |

----End